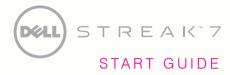

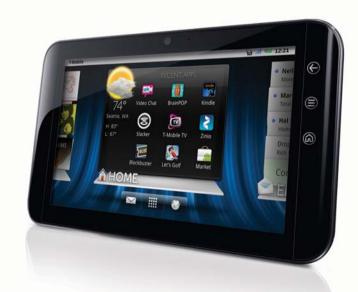

T··Mobile

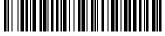

 $0 N83 CWA0Q_{ownload\ from\ Www.Somanuals.com.\ All\ Manuals\ Search\ And\ Download.}$ 

#### **OVERVIEW**

This guide helps you get started, but if you need more information:

- For software, hardware, troubleshooting, warranty questions, please go to <u>www.support.dell.com</u> or call 1-800-308-3355. For Dell hearing and speech impaired support, call via TTY at 1-877-DELLTTY.
- For billing, coverage, and connectivity questions, please go to <u>www.support.t-mobile.com</u> or call 1-800-937-8997. For T-Mobile hearing and speech impaired support, call via TTY at 1-877-296-1018.
- For T-Mobile HotSpot or Wi-Fi questions, please call **1-877-822-SPOT**.

You can also access Help information on your device:

- 1. From any Home screen, tap the **Applications** icon.
- 2. Tap My Device.

# TABLE OF CONTENTS

| Service Activation1          |
|------------------------------|
| Introducing Your Device2     |
| Cool Apps3                   |
| SIM Card4                    |
| Memory Card5                 |
| Battery6                     |
| Power                        |
| Google <sup>™</sup> Account7 |
| Home Screens8                |
| Application Menu10           |
| Notification Screen          |

| Contacts               | 1 |
|------------------------|---|
| Volume & Tones         | 1 |
| Typing                 | 1 |
| E-mail Setup           | 1 |
| Bluetooth®             | 1 |
| Wi-Fi                  | 1 |
| Caring for Your Device | 2 |
| Tips for Safety        | 2 |
| Additional Information | 2 |

# **SERVICE ACTIVATION**

You have choices when activating your device with T-Mobile. For more information on which is the right plan for you, please go to **www.t-mobile.com**.

# Prepaid Mobile Broadband

If you choose to sign up for Prepaid Mobile Broadband service, you will be directed to a Web page where you can activate your device for use on the T-Mobile network. After setup, you will be automatically directed to select and purchase a Mobile Broadband Data Pass, which will allow you to browse on T-Mobile's network on the go without connecting to a Wi-Fi network!

By activating service, you acknowledge that you have read, understand, and agree to be bound by each of T-Mobile's Terms and Conditions and your Service Agreement.

# **INTRODUCING YOUR DEVICE**

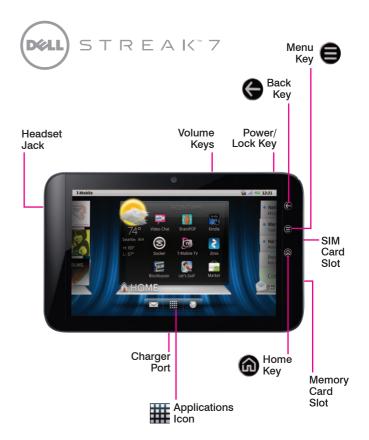

# **COOL APPS**

Your device comes with the following cool apps:

- T-Mobile TV brings you a selection of on-demand TV, including news, sports, and full episodes of kids' programming.
- T-Mobile Video Chat powered by Qik will keep you close to friends and family through two-way live Video Chat and Video Mail.

# Other apps include:

- Educational content and games that engage kids both at home and at school.
- Thousands of books and full color magazines on the go.
- Watch the newest movies, play your favorite games, and listen to free personalized radio on the go.

# **SIM CARD**

Your Subscriber Identity Module (SIM) card identifies you to the wireless network. Your device will not work without the SIM card.

Your SIM card is already in your device:

If you need to remove the SIM card:

- 1. Open the SIM and memory card slot cover.
- Gently press the SIM card in and then release. The card will pop out of the slot.

## To insert the SIM card:

- 1. Open the SIM and memory card slot cover.
- 2. Insert the SIM card as shown. Gently press the card in until it is fully inserted and then close the cover.

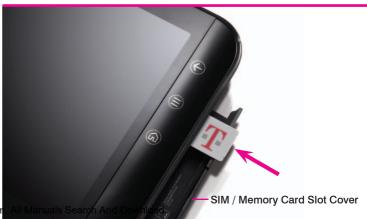

## **MEMORY CARD**

Your device has 16 GB of built in memory and an extendable memory card slot, but **does not come** with a removable SD memory card. You can purchase a card separately to store multimedia files, such as video clips, music tracks, sound files, and images.

## Insert the memory card

- 1. Open the SIM and memory card slot cover.
- 2. Insert the memory card as shown. Press the memory card in until it is fully inserted.
- 3. Close the SIM and memory card slot cover.

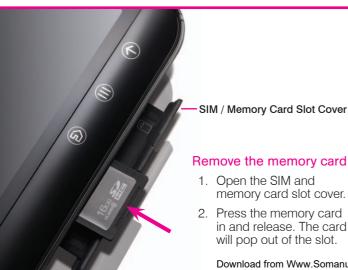

# **BATTERY**

**Note**: You cannot remove your device's back cover and battery.

1. Attach the plug onto the charger, and connect the USB end of the cable to the charger.

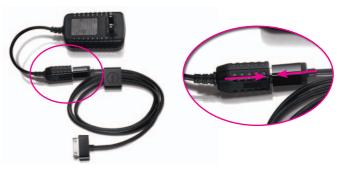

Insert the other end of the cable into the charger port on the bottom of your device as shown, and then plug the charger into an electrical wall outlet.

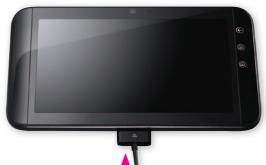

Download from Www.Somanuals.com. All Manuals Search And Download.

# **POWER**

To turn on your device, press and hold the **Power** key on the top of your device.

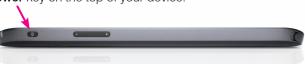

To turn it off, press and hold the **Power** key. Tap **Power Off** and tap **OK**.

# **GOOGLE™ ACCOUNT**

The first time that you power on your device, you can go through the tutorial.

You will need to either create a new Google account or to sign in using an existing one. Follow instructions on the screen to create or to sign in.

**Note**: You can skip signing into a Google account, but you will not be able to take advantage of all your device's functionalities.

# **HOME SCREENS**

Your device has seven Home screens. Swipe left and right to view all the screens. You can customize each screen with widgets and shortcuts to your favorite applications.

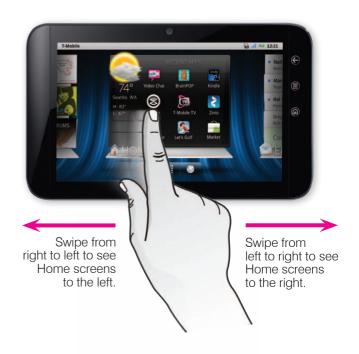

# **Dell Stage**

The Dell Stage widgets appear on the Home screen and provide quick access to recently used applications, contacts, music, pictures, and more.

The Dell Stage Home widget displays the current weather and your most recent applications. Tap the **Home** (a) key to go to Stage Home from anywhere.

# Add widgets, shortcuts, and folders to your Home screen

- 1. Navigate to the Home screen panel where you want to add the item.
- 2. Touch and hold an empty spot on your Home screen.
- 3. Tap Shortcuts, Widgets, Stage Widgets, or Folders.
- 4. Tap the item you want to add.

# Remove items from your Home screen

- 1. Touch and hold the item you want to delete from your Home screen.
- 2. Drag and drop it onto the **Trash** icon.

## Change your wallpaper

- 1. Touch and hold an empty spot on your Home screen.
- 2. Tap Wallpapers.
- 3. Tap Gallery, Live wallpapers, or Wallpapers.
- 4. Tap the desired wallpaper.

- If necessary, touch within the frame to move the crop box, or touch and drag the frame edge to adjust the crop boundary.
- 6. Tap Save or Set wallpaper.

# **APPLICATIONS MENU**

From any Home screen, tap the **Applications** icon to open the Applications menu. Touch and slide your finger left or right on the screen to scroll through your applications. Applications are in alphabetical order.

# **NOTIFICATION SCREEN**

To view your notifications, touch and drag the **Status Bar** down to open the Notification screen.

Touch and drag the Status
Bar down

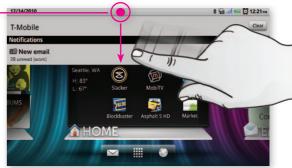

# **CONTACTS**

#### Add new contact

- 1. From any Home screen, tap the **Applications** icon.
- 2. Tap Contacts.
- 3. Tap the **Menu (e)** key.
- 4. Tap New contact.
- 5. Tap the **First name** field and enter the contact's first name.
- 6. Tap the Enter key or Next.
- 7. Enter the contact's last name.
- 8. Tap the Enter key or Next.
- 9. Tap the green **Plus** icon next to **Phone**.
- 10. Tap the **Phone** field and enter the phone number.
- 11. Continue on to enter more contact information.
- 12. Tap **Done** when finished.

# **VOLUME & TONES**

# Adjust media volume

While watching a video or listening to music, press the **Volume** key up or down to the desired volume setting.

# Adjust touch tone volume

- 1. From any Home screen, tap the Menu e key.
- 2. Tap Settings.
- 3. Tap Sound.
- 4. Tap to select or clear the **Audible Selection** check box.

#### Silence volume

- 1. From any Home screen, tap the **Menu** key.
- 2. Tap Settings.
- 3. Tap Sound.
- Tap to select the Silent mode check box to silence all sounds except media and alarms.

# Set notification ringtone

- 1. From any Home screen, tap the **Menu (=)** key.
- 2. Tap Settings.
- 3. Tap Sound.
- 4. Tap Notification ringtone.
- 5. Tap the desired tone.
- 6. Tap **OK**.

## **TYPING**

# Use the on-screen keyboard

You can enter text using your on-screen keyboard in either portrait or landscape view.

- To open the on-screen keyboard, tap a text entry field.
- To close the on-screen keyboard, tap the **Back** \( \bigcup \) key.

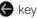

# Use Swype® text entry mode

Swype text entry mode is a fast and easy way to enter text. Input any word with a continuous finger motion across the on-screen keyboard. For example, to enter the word CAT, touch the letter C and slide your finger to A and then to T and then lift your finger from the screen.

# Change keyboard input mode

- 1. Touch and hold an active text field.
- 2. Tap Input method.
- 3. Tap Swype or Android keyboard.

# E-MAIL SETUP

## Set up Internet e-mail

If you have already signed in to your Google account when you first power on, then you will be directed to your account e-mail inbox when you tap the Envelope icon on the Home screen. See the Add more Internet e-mail accounts section for information on how to add more accounts.

If you have skipped signing in to your Google account when you first power on, then you will see the screen to add a new e-mail account. Follow instructions below to add:

- 1. From any Home screen, tap the **Envelope** icon.
- 2. Tap the Email address field and enter your e-mail address.
- 3. Tap Next.
- 4. Enter your password.
- 5. Tap **Done**.
- 6. Tap Next.
- 7. Tap **OK**.
- 8. Enter a name for the account (optional).
- 9. Enter how you want your name displayed on outgoing e-mails.
- 10. Tap Done.

# Set up Exchange e-mail

Contact your company's IT department if you need more help. This feature works with Microsoft® Exchange e-mail servers only.

1. From any Home screen, tap the **Envelope** icon.

Note: If you already have an e-mail account set up, you will be directed to your mailbox. To add a new account, from your mailbox, tap the Menu heep. Tap Accounts. Tap the Menu kev again adn then tap Add account.

- 2. Tap the Email address field and enter your e-mail address.
- 3. Tap Next.
- 4. Enter your password.
- Tap **Done**.
- Tap **Manual setup**.
- 7. Tap Exchange.
- At the **Domain\Username** field. enter your domain and username.
- 9. Tap the **Server** field and enter the Exchange server address.
- 10. Tap Next.
- 11. Tap **OK**.
- 12. Set your account options and tap **Next**.
- 13. Enter a name for the account (optional).
- Tap **Done**.

# Create a Gmail™ account

1. From any Home screen, tap the **Applications** icon.

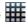

- 2. Tap Gmail.
- 3. Tap Next.
- 4. Tap Create.
- 5. Tap the **First name** field and enter your first name.
- 6. Tap Next.
- 7. Enter your last name.
- 8. Tap Next.
- 9. Enter your username.
- 10. Tap Done.
- 11. Tap Next.

#### Add more e-mail accounts

- 1. While in your mailbox, tap the **Menu** key.
- 2. Tap Accounts.
- 3. Tap the **Menu** key.
- 4. Tap Add account.
- 5. Tap the Email address field and enter your e-mail address.
- 6. Tap Next.
- 7. Enter your password.
- 8. Tap Next.
- 9. Enter a name for the account (optional).

- 10. Enter how you want your name displayed on outgoing e-mails.
- 11. Tap **Done**.

#### Delete e-mail accounts

- 1. While in your mailbox, tap the **Menu** execution key.
- 2. Tap Accounts.
- 3. Touch and hold the account you want to delete.
- 4. Tap Remove account.
- 5. Tap **OK**.

# Access your mailbox

- 1. From any Home screen, tap the **Envelope** icon.
- 2. Tap the desired e-mail account.

**Note**: If you are in the inbox for a different account, tap the **Back** key.

3. Tap the message you want to view.

# Adjust account sync settings

- 1. From any Home screen, tap the **Menu \equiv** key.
- 2. Tap Settings.
- 3. Tap Accounts & sync.
- 4. Tap to select or clear the **Background** data and **Auto-sync** check boxes.

#### **BLUETOOTH®**

Your device comes with Bluetooth technology, a wireless technology that enables data connection between your device and other Bluetooth devices.

# Turn on Bluetooth and pair

- 1. From any Home screen, tap the **Menu l** key.
- 2. Tap Settings.
- 3. Tap Wireless & networks.
- 4. Tap Bluetooth settings.
- Tap to select the Bluetooth check box to turn it on. A list of available Bluetooth devices displays.
- 6. Tap the device that you want to pair with.
- 7. Enter the PIN or passcode if requested.
- 8. Tap OK or Pair.

# WI-FI

#### Turn on Wi-Fi

- 1. From any Home screen, tap the **Menu** key.

- Tap **Settings**.
- Tap Wireless & networks.
- 4. Tap Wi-Fi settings.
- 5. Tap to select the Wi-Fi check box to turn it on. A list of available Wi-Fi networks displays.
- 6. Tap the network to which you want to connect.
- 7. Enter the password for the network, if required.
- Tap Connect.

# CARING FOR YOUR DEVICE

#### MAKING IT LAST

Your device is a complex electronic device. Here are some hints that should help you extend the life of your new device.

# Store your device in a protective case.

The touch screen of your device is delicate and should be protected from scratches.

Keep your device in a safe place—away from children who may find it fun to see if it sinks or floats, and away from dogs that find it to be an irresistible chew toy.

Water will damage your device and accessories even a small amount such as water droplets from a soda in your car cup-holder, melting snowflakes, tears of joy, squirt-gun crossfire or steam from hot water in the kitchen or bathroom.

If your charger or any other accessory is damaged, replace it or take it to a qualified service dealer-Do not attempt to operate your charger if it has received a sharp blow, been dropped, thrown from a speeding motorcycle or is otherwise damaged; doing so may damage your device.

# **TIPS FOR SAFETY**

Check with your doctor if you have a pacemaker or a hearing aid to ensure that it is safe for you to use this device. If you have questions about the interaction of cellular radio frequency and any other electronic equipment, ask the manufacturer of the equipment if cellular radio frequencies will disrupt the equipment's performance.

T-Mobile encourages you to use your device in a safe and sensible manner when driving. Remember that laws prohibiting or restricting the use of a mobile device while driving may apply in your area.

# **ADDITIONAL INFORMATION**

Use of some features or services may incur separate, additional charges and/or require a qualifying data plan.

**Wi-Fi**: Devices using wireless connections may be vulnerable to unauthorized attempts to access data and software stored on the device. Wi-Fi available for data usage.

Messaging/Data: You will be charged for all data sent by or to you through the network, regardless of whether received. Character length/file size of messages/ attachments may be limited. T-Mobile is not liable for content of messages/attachments or for any failures, delays or errors in any T-Mobile generated alerts or notifications. T-Mobile is not responsible for any third party content or Web site you may be able to access using your device.

Downloads/Applications: Additional charges may apply; not all downloads available on all devices. Duration of use may be limited and downloads may be stored solely for use with your device. T-Mobile is not responsible for any download lost due to your error. T-Mobile is not responsible for Apps, including download, installation, use, transmission failure, interruption or delay, third party advertisements you may encounter while using an App, alterations any App may make to the functionality of your device, including any changes that may affect your T-Mobile plan, service, or billing, or any content or Web site you may be able to access through an App.

**Coverage:** Service not available everywhere.

See brochures and **Terms and Conditions (including arbitration provision)** at <u>www.t-mobile.com</u>, for additional information.

The Bluetooth® word mark and logo are owned by the Bluetooth SIG, Inc. and are used by T-Mobile under license. Google and Gmail are trademarks of Google Inc. T-Mobile and the magenta color are registered trademarks of Deutsche Telekom AG. All other brands, product names, company names, trademarks and servicemarks are the property of their respective owners. ©2011 T-Mobile USA, Inc.

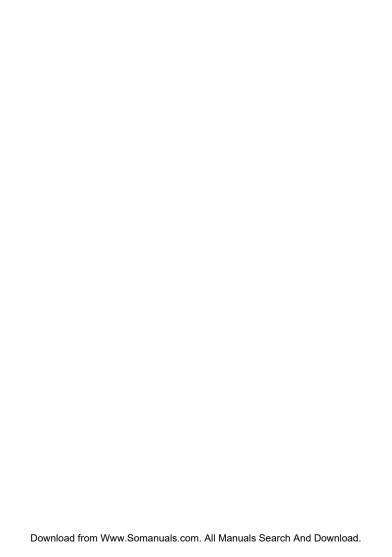

Free Manuals Download Website

http://myh66.com

http://usermanuals.us

http://www.somanuals.com

http://www.4manuals.cc

http://www.manual-lib.com

http://www.404manual.com

http://www.luxmanual.com

http://aubethermostatmanual.com

Golf course search by state

http://golfingnear.com

Email search by domain

http://emailbydomain.com

Auto manuals search

http://auto.somanuals.com

TV manuals search

http://tv.somanuals.com